# **Design Room ONE Release Notes**

2.3 (October 6, 2023)

Design Room ONE version 2.3 is a new major version that supports the following new features:

- Collaborative Lifecycle Management (CLM) version 7.0.x is now supported.
- Default version of MongoDB installable that is downloaded by preinstall-dr.js script is now v6.0.10, which will be supported till <u>July 2025</u>.
- KeyCloak authentication <u>21.x and 22.x</u> is now supported. Please refer to the updated **authentication setup** document for more details.
- NodeJS version 18.17.0 is now supported.
- Users can disable 'Allow insecure connection' from the DRONE export wizard so that every time the user tries to connect to DRONE server, they are forced to have secure connection.
- DRONE 2.3 is supported on Windows 2019.
- Rational Publishing Engine (RPE) 7.0 and 7.1 are now supported.
- Component selection in OSLC link addition dialog is now supported.
- Design Room ONE with authentication now supports a custom realm name in KeyCloak.

2022.35 (August 31, 2022)

Design Room ONE version 2.2 is a new major version that supports the following new features:

- Collaborative Lifecycle Management (CLM) version 7.0.x is now supported.
- Default version of MongoDB installable that is downloaded by preinstall-dr.js script is now v5.0.8, which will be supported till October 2024.
- Keycloak authentication <u>18.0.x</u> is now supported. Please refer to updated **authentication setup** document for more details.

Also, numerous other fixes include updates to more user-friendly error messages and support for importing 100+ links from Rational Software Architect Design Manager (RSADM) in Link importer.

2020.41 (October 13, 2020)

Design Room ONE 2.1 2020.41 has switched to current support version 14 of Node.js, which will be supported till <u>April 2023</u>. Node.js version 14 brings many improvements including new version of Javascript engine V8 release v8.1. There are several points users need to consider.

- By default, minimum TLS version supported by Design Room ONE server is TLSv1.2.
   Please refer to revised section Configure HTTPS of the Installation instruction document on how to enable lower TLS versions.
- Some java applications may require configuration to support TLSv1.2. Updated
   Troubleshooting section of Reporting tutorial covers changes in Rational Publishing
   Engine settings and Configure HTTPS section of the Installation Instructions document
   describes changes to configure the modeling tools.
- All Design Room ONE documentation is now publicly available via https://drone.hcldoc.com

Improvements in Design Room ONE 2.1 2020.33 are mostly focused on authentication functionality including the following.

• The id of the current user is now shown in the top right corner, when clicked it reveals a menu with Log out command.

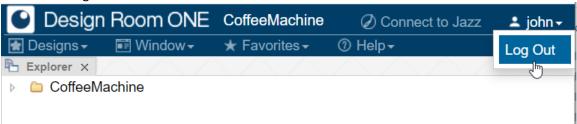

- Multiple documents were updated including instructions in the <u>Docker Hub</u> and <u>GitHub</u> with cleaner version of docker compose file supporting deployment of Design Room ONE with authentication by means of a single command.
- To make all connections to Design Room ONE even more secure, "TLS 1.2 only" mode has been introduced, refer to server-config.json file to enable it.
- Numerous other fixes include updates to more user-friendly error messages and a
  possibility to use any realm name in Keycloak for integration with Design Room ONE.

## 2020.26 (July 2, 2020)

This is the first delivery of a new Design Room ONE version 2.1 – the first version where authentication functionality got rid of experimental tag and is ready for production use along with many other improvements.

- Authentication configuration in Keycloak has been revised and simplified, please refer to updated authentication setup document for details. Note that some new upgrade actions are needed if you want to keep Keycloak settings configured in Design Room ONE version 2.0.
- Collaborative Lifecycle Management (CLM) version 6.0.6.1 is now supported. And when
  creating links from Requirements Management application Design Room ONE's resource
  selector will explicitly ask users to authenticate with Keycloak in case it is required but
  has not been done before.
- Configuring database connection became easier and more flexible with a single dr\_db\_url property. Please see updated installation instructions in case of upgrading already configured installation.
- A lot of other small improvements like simplification of managing and running several instances of Design Room ONE server on the same machine or showing Instance Specifications' slot values in the Properties view.

# 2020.16 (April 24, 2020)

This delivery contains several bug fixes for both web server and Exporter Wizard components as well as important improvements in authentication support.

 Docker deployment of Design Room ONE now works with authentication by deploying Keycloak in a separate container. Please check this <u>readme file</u> to learn how to get all necessary software running in containers with a few simple commands.  Design Room ONE server has configurable BASIC authentication support to allow Rational Publishing Engine to collect information for its reports, refer to updated Using Rational Publishing Engine with Design Room ONE document for detailed instructions.

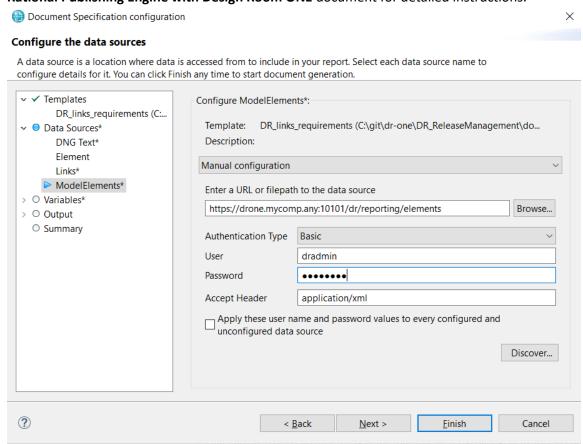

 Automated publishing in now supported if Design Room ONE server has authentication configured. See updated Automated Export to Design Room ONE document for more information.

• Export Wizard provides clear feedback when connecting to the server takes noticeable time and insecure connection checkbox now also affects connections to Keycloak server.

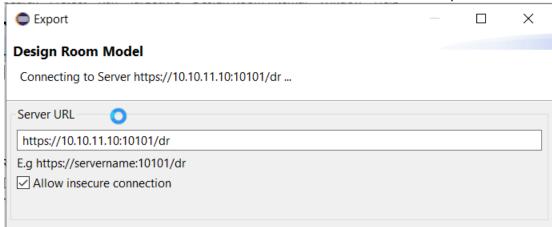

Delivery package also includes revised **System Requirements** document. In this delivery authentication functionality remains experimental.

2020.10 (March 13, 2020)

In addition to bugfixes this sprint brings multiple improvements in authentication area including the following.

- Single Sign-On (SSO) support with Jazz Authorization Server, see a new chapter in authentications setup document for configuration instructions.
- When defining role's dr\_can\_read/dr\_can\_write attributes it is possible to combine several expressions with | separator, e.g "MySandbox\* | \*Alex\*"
- Several improvements in publishing wizard: when browsing for existing designs on the server the dialog now shows and allows to select designs together with their configuration.

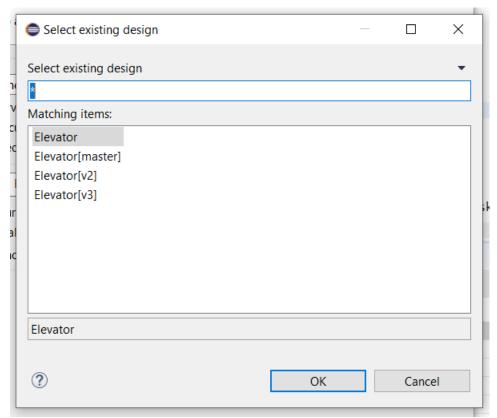

And if there is a reason the design cannot be published, e.g. lack of permissions the user is notified in the very first page of the wizard

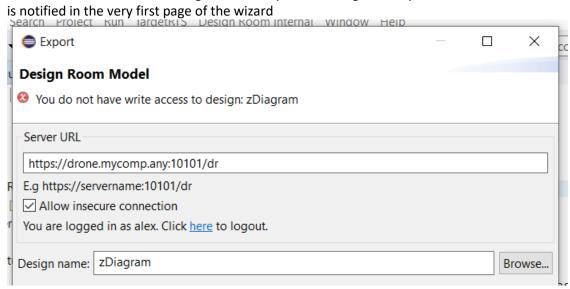

Authentication Setup document is now available before the installation as a part of delivery files. In this delivery authentication functionality remains experimental.

2020.03 (January 24, 2020)

This sprint brings the first delivery of Design Room ONE version 2.0. The biggest step forward is authentication and user management support via Keycloak integration. It allows Design room ONE administrators to:

 enable authentication for Design Room ONE server, so only selected users will be able to access its information;

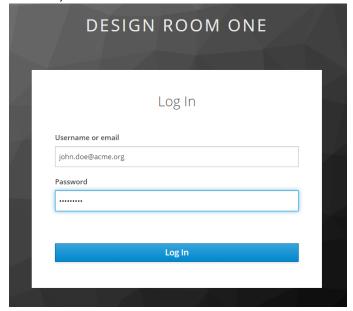

- protect sensitive data published in the server with design granularity and flexibility of using Keycloak roles, groups and wildcards;
- distinguish viewing and publishing access levels providing only selected users the right to change the designs by publishing models or just to view them.

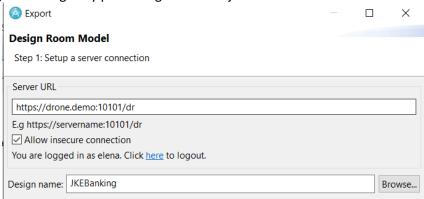

Please refer to Authentication Setup documents available in Help Contents page to learn more. In this delivery authentication functionality is declared experimental, it means it has been included for users' evaluation and collecting feedback.

In addition to this and numerous bugfixes reporting API for diagrams now allows to retrieve diagram's description.

#### 2019.35 (September 2, 2019)

In addition to bug fixes this delivery contains several advancements.

- In Eclipse applications (RSA/RSARTE/RTist) Delete Link command in Links view now works even if the model has not been loaded into memory.
- In Properties view in a web browser Advanced tab now has a button to copy element link to the clipboard.

• Error message shown when design was not found has been improved to explicitly mention the configuration context if it is available.

2019.27 (July 8, 2019)

Apart from some bug-fixes this sprint brings the following improvements.

- With Code view available some redundant nodes such as entry/exit actions nodes and opaque behaviors were removed from the Explorer tree. Their corresponding code appears in the Code view for the parent state or operation in the same way as it can be seen in RTist/RSARTE applications.
- License agreement has been renewed with HCL master license agreement.

**Note**: The database format was updated in this release to support better tree structure in the Explorer view. It means that models should be re-exported from the modeling tool before they are viewed with Design Room ONE 2019.27.

2019.23 (June 10, 2019)

This sprint delivers Design Room ONE version 1.2 marking a lot of improvements in Real-time UML support that were done since version 1.1. including the following in this sprint.

 Code view now can be brought up through the context menu for a model element in Explorer view. The command Show Code will only appear for elements that can have the code specified, like e.g. Transitions, Operations, Capsules etc.

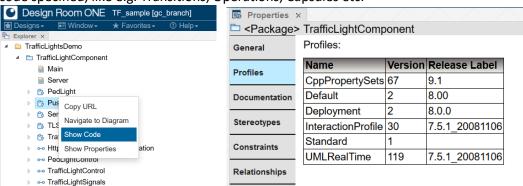

- Versions and release labels for the profiles applied to the models are now visible in Profiles tab of the Properties view.
- Installation of Design Room ONE integration into supported modeling tools (RSA/RSARTE/RTist) has been simplified by introduction of single repository available at http://<server host name>:<http port>/dr/p2/integration

Please see updated Installation instructions document for details.

**Note**: The database format was updated in this release to support profile versions and Show Code command. It means that models should be re-exported from the modeling tool before they are viewed with Design Room ONE 2019.23.

2019.19 (May 13, 2019)

This sprint features new Code view and further Properties view improvements.

• New view has been added to show C++ code specified e.g. for transition effects, states entry/exit actions, operations bodies etc. The view can be brought up via Windows menu or Shift+C shortcut and supports syntax highlighting.

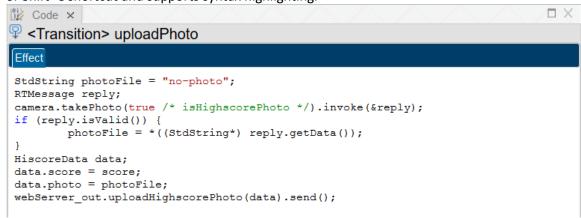

Properties View has been extended to show properties for Redefinable Template
 Parameters and Redefinable Template Signatures in the same way as in RTist/RSARTE.

| ■ Properties ×                                                                    |                                                 |  |  |
|-----------------------------------------------------------------------------------|-------------------------------------------------|--|--|
| <redefinable signature="" template=""> RedefinableTemplateSignature</redefinable> |                                                 |  |  |
| General                                                                           | Qualified Name: FireDetectionSystem::C::Unnamed |  |  |
| Documentation                                                                     | Name:                                           |  |  |
|                                                                                   | Visibility:   public private protected          |  |  |
| Stereotypes                                                                       | Parameters:                                     |  |  |
| Relationships                                                                     | Name Type Default Value                         |  |  |
| Advanced                                                                          | CLS Class Class_default                         |  |  |
|                                                                                   |                                                 |  |  |

 Other Properties View improvements include adding Profiles tab to list profiles applied to Models and Packages and showing not only triggers explicitly specified for a transition, but also those specified for transitions it redefines.

**Note**: The database format was updated in this release to support new view and inherited properties. It means that you should re-export models from the modeling tool before viewing them in Design Room ONE 2019.19.

```
2019.15 (April 15, 2019)
```

This sprint continued to focus on improvements in UML Real-Time models support.

 In Properties view C++ General tab was added for Attributes, Enumerations, Interfaces, and Packages showing relevant information about C++ generation options in the same way as in HCL RTist/RSARTE tools.

| Properties ×  | > attr2withCppGene    | eral                                                          |
|---------------|-----------------------|---------------------------------------------------------------|
| General       | Kind:                 | ○ constant ⊚ global ○ member ○ mutable member                 |
| Documentation | Field<br>Size:        | 10                                                            |
| Stereotypes   | Modifiers field:      | ✓ Volatile    Points to volatile type    Points to const type |
| Relationships | Get Method            |                                                               |
| C++ General   | Kind:                 | none                                                          |
| Advanced      | Name:                 | get_\${name}                                                  |
|               | Modifiers Get Method: |                                                               |
|               | Returns:              | const <t> &amp;</t>                                           |
|               | Visibility:           | public                                                        |
|               | Set Method            |                                                               |
|               | Kind:                 | none                                                          |
|               | Name:                 | set_\${name}                                                  |
|               | Modifiers Set Method: | Constant Inline Volatile                                      |
|               | Returns:              | void                                                          |
|               | Parameter Type:       | const <t> &amp;</t>                                           |
|               | Visibility:           | public                                                        |
|               | Modifiers:            | ConstExpr                                                     |

 Target RTS tab was added to Properties View for Interfaces and Packages and improved for Classes to have the same controls as in desktop modeling applications.

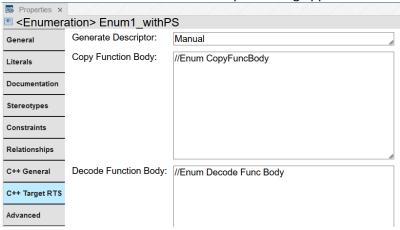

- Properties view also got a lot of small improvements like renaming statecharts to statemachines, showing information about typedefs for Classes and stereotypes for Protocols.
  - In addition, in this sprint two customer-reported problems were addressed.
- CQPAR00243981 DesignRoom ONE does not export RSAD sequence diagrams stored it its own fragment
  - Now even if a single diagram is stored in its own separate file in RSAD/RSARTE/RTist it be successfully published to ONE sever.
- CQPAR00244101 Design ROOM ONE does not recognize when Global Configuration identified via "Configuration-Context" header property instead of "oslc\_config.context" query parameter
  - Previously after creating a link between a requirement and an element in ONE in the context of CLM Global Configuration such link did not always worked correctly when navigated from a requirements application, but now this issue was fixed.

**Note**: The database format was updated in this release to support export of diagrams saved in separate fragments. It means that you should re-export models from the modeling tool before viewing them in Design Room ONE 2019.15.

# 2019.11 (March 18, 2019)

This sprint delivery focuses on C++ generation properties improvements.

• Such model elements as Classes, Operations, Generalizations, Parameters, and Enumeration Literals now have all their C++ generation properties shown in the same way as in HCL RTist/RSARTE.

| ,                        |                       |                                                                                    |
|--------------------------|-----------------------|------------------------------------------------------------------------------------|
| ■ Properties ×           |                       |                                                                                    |
| □ <class></class>        | Class1_ps             |                                                                                    |
| General                  | Kind:                 | ○ class ⊚ struct ○ typedef ○ union                                                 |
| Dependencies             | Generate Extraction   | Operator                                                                           |
| Боронионо                | Generate Insertion C  | Operator                                                                           |
| Attributes               | Assignment Operator:  | ☐ Generate ☐ Inline ☐ Default ☐ Delete                                             |
| Operations               | Visibility:           | public                                                                             |
| Documentation            | ✓ Generate Class      |                                                                                    |
| Stereotypes              | Copy Constructor:     | ☐ Generate ☐ Explicit ☐ Inline ☐ Default ☐ Delete                                  |
|                          | Visibility:           | protected                                                                          |
| Constraints              | Default Constructor:  | oxedge Generate $oxedge$ Explicit $oxedge$ Inline $oxedge$ Default $oxedge$ Delete |
| Relationships            | Visibility:           | protected                                                                          |
| C++ General              | Destructor:           | ☑ Generate ☑ Virtual ☑ Inline                                                      |
| Advanced                 | Visibility:           | public                                                                             |
| 7.404.11004              | Enquality Operator:   | ✓ Generate ☐ Inline                                                                |
|                          | Visibility:           | private                                                                            |
|                          | Inequality Operator:  | ✓ Generate ☐ Inline                                                                |
|                          | Visibility:           | public                                                                             |
|                          | ✓ Generate State Mac  | hine                                                                               |
|                          | Implementation Type:  | , di                                                                               |
| <b>■</b> Properties      |                       |                                                                                    |
| <genera< p=""></genera<> | lization> (Base_C)    |                                                                                    |
| General                  | Alias:                |                                                                                    |
| Documentation            | Name:                 | Generalization_name                                                                |
| Stereotypes              | Visibility:           |                                                                                    |
| otereotypes -            | ☐ Friendship Required | d                                                                                  |
| C++ General              | ☐ Virtual Inheritance |                                                                                    |
| Advanced                 | Instance Arguments:   | //Instance Arguments for Generalization                                            |

• The appearance and text of the header of the Properties View for Attributes, Ports, Events, Trigger Operations, and Transitions is now the same as in desktop modeling applications.

| Properties ×   |                                         |                                                                                                    |  |  |  |
|----------------|-----------------------------------------|----------------------------------------------------------------------------------------------------|--|--|--|
| ♀ < Transition | ♀ <transition> serverReady</transition> |                                                                                                    |  |  |  |
| General        | Qualified Name:                         | $\underline{Traffic Light Component} :: \underline{Ped Light} :: \underline{State\ Machine} :: \underline{Region1} :: \underline{serverReady}$ |  |  |  |
| Triggers       | Name:                                   | serverReady                                                                                                    |  |  |  |
| Documentation  | Kind:                                   | External                                                                                                    |  |  |  |

 Native types are now correctly shown in Properties view for Attributes and Parameters, including Operations return types and signatures.

| ■ Properties × |                 |                                                                                            |
|----------------|-----------------|--------------------------------------------------------------------------------------------|
| <  Trigger     | > TriggerOp     |                                                                                            |
| General        | Qualified Name: | HelloWorld::Class1::TriggerOp                                                              |
| Parameters     | Name:           | TriggerOp                                                                                  |
|                | Visibility:     | public O private O protected                                                               |
| Exceptions     | Modifiers:      | $\square$ Static $\square$ Pure Virtual $\square$ Const $\square$ Virtual $\square$ Inline |
| Documentation  | Return Type:    | void                                                                                       |
| Stereotypes    | Signature:      | TriggerOp ( [in] data : const std::string& ) : void                                        |
| Constraints    |                 |                                                                                            |

• Several other improvements include "Kind in Head" property support for Capsules dependencies and events for Transition Triggers shown as hyperlinks.

**Note**: The database format was updated in this release to support better presentation of properties for real-time entities. This means that you should re-export models from the modeling tool before viewing them in Design Room ONE 2019.11.

#### 2019.07 (February 18, 20190029

Support for Real-time UML model elements in Properties view was extended in many directions.

• Transitions properties now include Triggers page, while Protocols and Capsules properties were added Dependencies page.

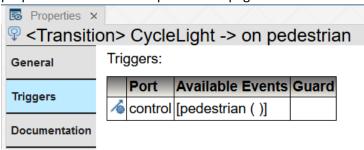

 Properties for Classes and Attributes were extended to show C++ generation and Target run-time settings.

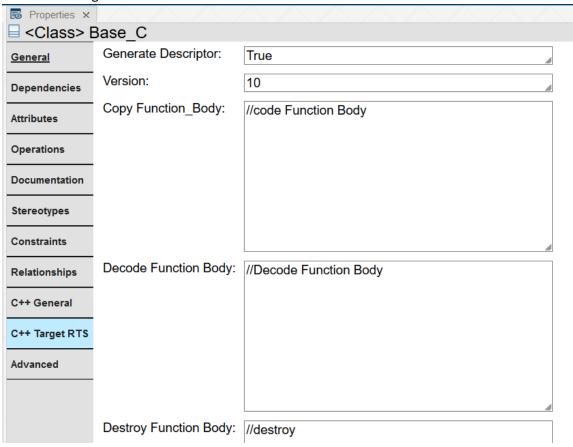

Many small improvements making Entry, Exit, Transition, Operation and their parameters
properties have the same appearance as in desktop applications (RSARTE and HCL RTist).

# 2019.03 (January 22, 2019)

- DR.ONE integration now supports the latest version of Rational Software Architect Designer 9.7. See updated **Installation Instructions** document to learn more.
- Improved Properties view now provides "native look" for communication parts of Realtime UML models. For Protocols, the specification of Events and their parameters is shown in the same format as in desktop applications (RSARTE and HCL RTist) as well as C++ generation and other properties.

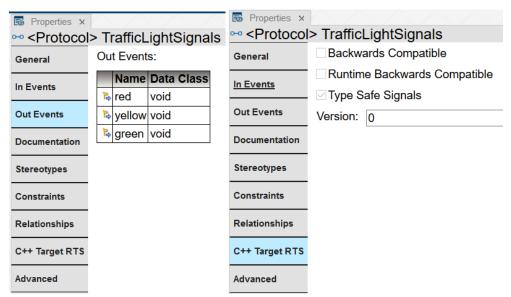

 Ports in Real-time models now also have the same look in DR.ONE's Properties view as in desktop applications, which shows e.g. conjugation and registration settings.

| ĺ | ■ Properties ×    |                        |                                             |    |
|---|-------------------|------------------------|---------------------------------------------|----|
|   | <port> tra</port> | afficLight~: TrafficL  | _ightSignals                                |    |
|   | General           | Qualified Name:        | TrafficLightComponent::Server::trafficLight |    |
|   | Documentation     | Name:                  | trafficLight                                | li |
|   |                   | Type:                  | <u>TrafficLightSignals</u>                  |    |
|   | Stereotypes       | Multiplicity:          | None (1)                                    | A  |
|   | Relationships     | Registration Kind:     |                                             |    |
|   | Advanced          | Registration Override: |                                             | li |
|   |                   | Qualifiers:            | ☑ Service ☑ Conjugated ☐ Publish            |    |
|   |                   |                        | ☑ Behavior ☑ Wired ☐ Notification           |    |
|   |                   |                        |                                             |    |

 Many smaller improvements among others include Real-time settings like ConstExpr for Attributes and displaying correct type name for Real-time elements in Properties view's header.

**Note**: The database format was updated in this release to support better presentation of properties for real-time entities. This means that you should re-export models from the modeling tool before viewing them in Design Room ONE 2019.03.

# 2018.48 (December 4, 2018)

The presentation of UML Real-time capsules in properties view was noticeably improved.
 Properties view was extended with Ports section that presents information about capsule's port in the same format as used in HCL RTist and RSA RTE. And new C++ General section allows to view code generation settings if they were specified for the capsule.

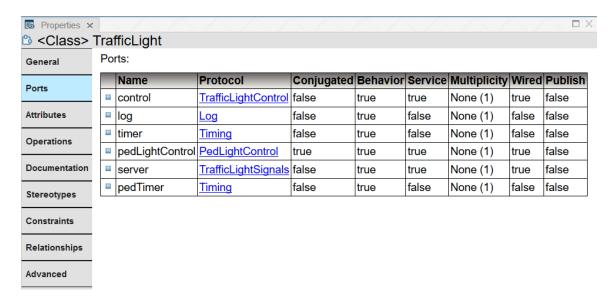

• Irrelevant fields like Package visibility choice and Leaf inheritance checkbox were removed from General properties section for real-time model elements.

**Note**: The database format was updated in this release to support better presentation of properties for real-time entities. This means that you should re-export models from the modeling tool before you view them in Design Room ONE 2018.48.

#### 2018.44 (November 11, 2018)

- The Design Room ONE integration plugin now can be installed into <u>HCL Realtime Software</u> Tooling (RTist); see updated **Installation Instructions** document for details.
- The Design Room ONE web application now includes easy-to-deploy UML Real-Time sample with a detailed model of a traffic light.

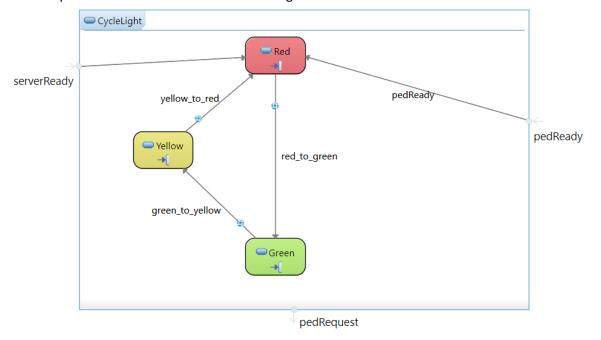

#### 2018.40 (October 9, 2018)

• The Design Room ONE web application now supports authenticated access using Jazz authentication. An administrator can configure this using the server configuration file. In the same file he can also specify the Jazz preferences needed for the authentication (same as can be seen on the Preference page in Design Room ONE). When Jazz authentication is enabled, the user has to log in to Jazz before he can open a design.

#### 2018.36 (September 11, 2018)

- When exporting a model containing duplicated IDs, warning messages that are printed in the export log now list the conflicting URIs. This makes it easier to find the reason for the ID duplication.
- The export log file is now refreshed automatically when exporting a model that already have been exported once (so that the log file is open in a text editor).
- Colors in exported diagrams are now preserved. Previously some colors could be lost when opening the diagrams in the web application.
- There were several improvements in the Explorer view to make the appearance of an exported RSARTE model more similar to how it looks in RSARTE (same diagram names, same sorting and filtering, etc.)

#### 2018.33 (August 20, 2018)

- Design Room ONE now supports Rational Software Architect RealTime Edition (RSARTE).
   This means that you can install the Design Room ONE integration plugin into RSARTE 10.2 and then export UML real-time models to the Design Room ONE server. The same version of the integration plugin that is used for RSAD 9.6 is used for RSARTE 10.2.
- Exported real-time models are shown in the Explorer view in the same way as in RSARTE.
   UML-RT specific concepts such as Capsules, Protocols and Events appear the same as in
   the Explorer view of RSARTE. Diagrams also have an identical appearance. However, other
   views, e.g. the Properties view, still do not recognize the UML-RT specific concepts, and
   will display such elements as regular UML elements.
- WallisAdder
   Unnamed
   State Machine
   (Adder)
   INC\_REQ
   getIncrement ( )
   returnIncrement ( )
- **Note:** The database format was updated in this release to support export of RSARTE models. This means that you should re-export models before you view them in Design Room ONE 2018.33.

 You can now populate the Design Room ONE database with a sample design, without having to export from RSAD. The command for doing this is placed on the Administer Designs web page:

# Create Sample Design

• It is now possible to navigate from a model element in the Explorer view to a symbol that shows that model element in a diagram. A command **Navigate to Diagram** is available in the context menu of model elements that are shown by at least one symbol in the design.

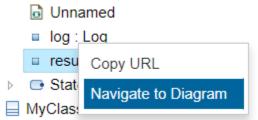

If the model element is shown by multiple symbols, the first one will be highlighted.

Texts in documentation comments will now be found when searching. A new kind
of search match called Comment Text is used for matches in comment texts. When
navigating to this kind of match, the model element that has the comment is
highlighted in the Explorer view, and the matching comment text is highlighted in
the Properties view.

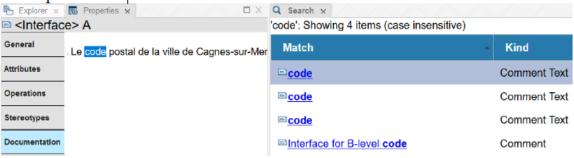

**Note:** The database format was updated in this release to support navigation to diagrams. This means that you should re-export models from RSAD before you view them in Design Room ONE 2018.24.

#### 2018.21 (May 28, 2018)

• It is now possible to view properties of an element shown in the Search view without first navigating to it in the Explorer view. This is convenient for viewing properties of elements that belong to another design than the one that is currently open. To view properties of an element just select the corresponding line in the Search view table.

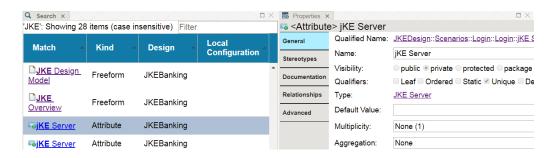

 Filtering in the Search view has been improved. You can now use wildcards in the filter string to form a regular expression that is matched against the combined text from all columns in the Search view.

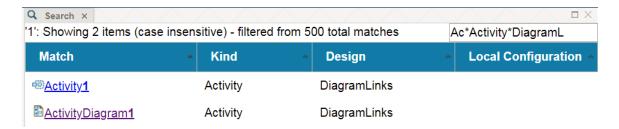

The same wildcards as in the search file are supported (\* and ?), and the filter is interpreted as case sensitive if the search was case sensitive.

• When the Design Room ONE server is run by PM2 in cluster mode, it is useful to be able to restart it without terminating the request that each instance of the server is currently processing. For example, this can be used for deploying a new version of Design Room ONE without causing any downtime of the server. This is now supported, and it's possible to configure the timeout period after which the server will force a shutdown even if the current request is still in progress. The new configuration property is called dr\_shutdown\_timeout and defaults to 5 seconds.

#### 2018.18 (May 7, 2018)

- Design Room ONE can now be installed by means of Docker. Instructions and a link to a
  docker-compose.yaml file are available at Docker Hub. Installing with Docker makes it
  very easy to quickly get both the web server and the database up and running. Some
  customization of the Docker image is also supported.
- Searching for projects is now supported. Type the name of a project (wildcards may be used) in the search field, and press Enter.

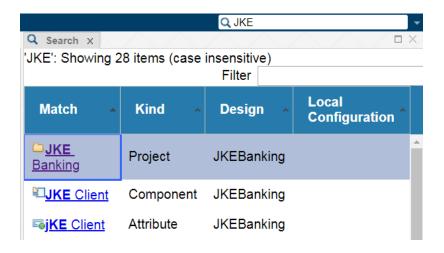

- There are many improvements related to keyboard shortcuts. The available keyboard shortcuts now depend on the currently active view, which means that even if two views provide the same keyboard shortcuts, they will not interfere with each other. Some additional key bindings were also implemented:
  - Shift+M for maximizing or minimizing the currently active view
  - Escape for leaving the search or zoom text fields

Also, button tooltips now mention if the button has a corresponding keyboard shortcut.

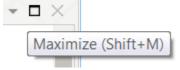

# 2018.15 (April 16, 2018)

- You can now open a diagram by double-clicking on a symbol whose model element contains that diagram as an immediate child element. This helps for example when navigating into a hierarchical state machine. Previously it was necessary to do this in several steps; first show the element in the Explorer view, then expand the element and find the diagram to open, and finally double-click the diagram to open it. Double-clicking symbols is faster and more convenient.
- OSLC preview popups for linked Design Room ONE diagrams can now show the diagram
  in the popup. Toggle the display of diagram properties and graphical contents by clicking
  the "Show More / Show Less" button in the bottom left corner of the popup.

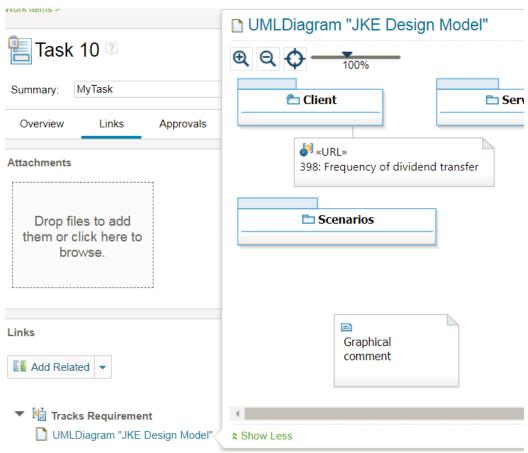

 To help you keep consistency between the version of the model that is loaded in RSAD and the currently active global configuration, the Requirement Management Explorer in RSAD now shows the local Design Room ONE configuration that belongs to a global configuration.

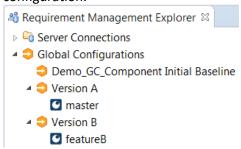

Also, when you change the active global configuration you will be reminded that you also should change the local configuration in your SCM system accordingly.

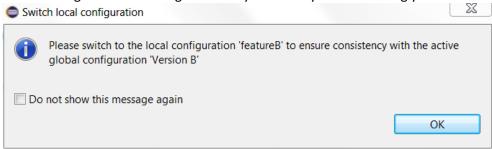

#### 2018.12 (March 26, 2018) Version 1.1

 It is now possible to select multiple symbols and lines in diagrams, by holding down the CTRL key when clicking. The Copy URL command in the diagram context menu now copies the URL of all selected diagram shapes, in the same way as how it works in the Explorer view.

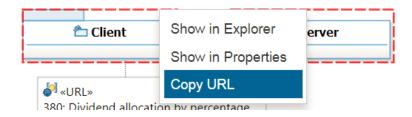

- The contents of the Explorer view are now much closer to what is shown by default in the Project Explorer in RSAD. Many low-level elements are filtered out to make the Explorer view easier and faster to work with.
- Nodes in the Explorer view are now sorted so they appear in the same order as they do
  in RSAD by default. Sorting is primarily done on element type (metaclass). Elements are
  sorted alphabetically within each group.

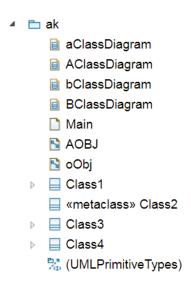

Just like in RSAD the rules for alphabetic sorting are based on the current regional language settings. Set the language in the browser settings (for Chrome and Firefox) or in the Windows control panel (for Internet Explorer).

• New documentation was written about how to set-up Design Room ONE as a Windows service. The document is published at the <u>DevOps Community web site</u>.

#### 2018.09 (March 5 2018)

• The Explorer view now supports multiple selections. You can click while holding down the SHIFT or CTRL key to select multiple elements. Commands and views that operate on the

Explorer view selection now apply to all selected elements. For example, it's now possible to add multiple elements as favorite elements at once.

• A new Open command in the context menu of the Explorer view makes it easier to open multiple diagrams at the same time.

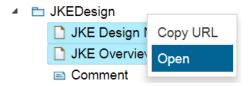

- The Open command appears if at least one diagram is selected in the Explorer view.
- New documentation was written to describe how to set-up automatic export of RSAD models to Design Room ONE. The document can be opened from the Help Contents page.

Automated Export to Design Room ONE A step-by-step guide for how to set-up automatic export of RSAD models to Design Room ONE, when using Git and Jenkins.

• It is also published at the <u>DevOps Community web site</u>. Videos have been recorded on this topic and are also linked from that web site.

#### 2018.06 (February 12, 2018)

• It is now possible to search for model elements and diagrams by name in the web application. A new search field is available in the upper right corner of the application.

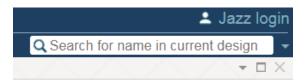

 Found elements are listed in a new Search view. It provides features for filtering and sorting found elements. You can navigate to the elements in the Explorer view by clicking the hyperlink in the Match column, or double-clicking elsewhere on a row in the table.

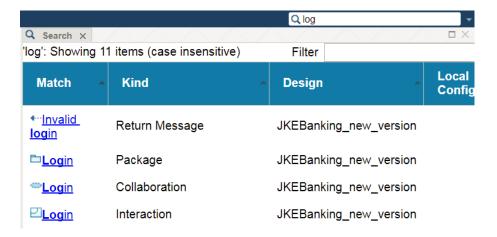

• You can search either in the currently open design, or in all designs on the server. Wildcards (\* and ?) can be used in the search string. There are also a few other search options available in the dropdown menu to the right of the search field.

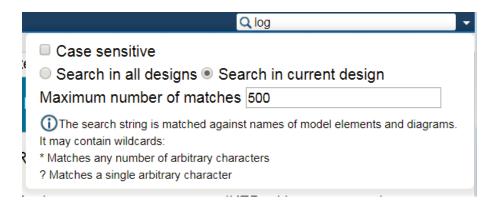

- Design Room ONE now provides an integration with Design Room Live (a web-based, collaborative, light-weight modeling tool which is currently in beta state). The integration makes it possible to copy model elements and diagram shapes using the Copy URL command in Design Room ONE, and then paste them in Design Room Live. Currently only one element at a time can be copied/pasted like this. The pasted symbol in Design Room Live will keep track of the original Design Room ONE element and allows you to navigate to it.
- The Design Room ONE plugin for RSAD now provides a command for synchronizing the information about linked requirements that are stored in the model. The command is available in the context menu of projects and in the Requirement Management Explorer. For example, this command is useful if names or descriptions of linked requirements have changed and you want to update diagrams where this information is shown.

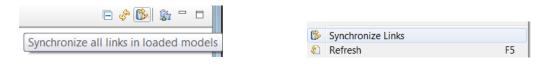

#### 2018.03 (January 22, 2018)

• Copying the URL of a model element is now easier. Previously this URL was only visible in the Advanced tab in the Properties view. Now you can copy the URL using the context menu of an element in the Explorer view.

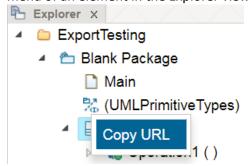

- This command is also available in the context menu of a diagram element. In this case the copied URL can be used for navigating to that particular diagram element.
- Navigation is now supported from a diagram element to its corresponding model element. You can show that element either in the Explorer view or in the Properties view.
   These navigation commands are available in the context menu of a diagram element:

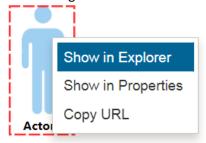

• When you make a model element a favorite element (using the command *Favorites – Add Selection*) the element icon will now be decorated with a star icon in the Explorer view:

# 

- Thereby you can now easier see your favorite elements without having to look in the Favorites menu.
- It's now possible to also add diagram elements as favorites. Previously this would do the same as adding the corresponding model element as a favorite, but now the diagram element itself is added as a favorite. When you navigate to such a favorite, the diagram will be opened and the diagram element will be selected. In the Favorites menu these kinds of favorites are presented as "<element name> on <diagram name>". For example:

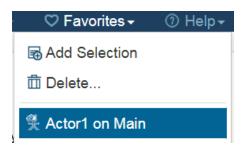

- Previously it was not possible to create a baseline for a global configuration if it contained a local Design Room ONE configuration. This has now been fixed.
- Also, global configurations are now sorted alphabetically in the Design Room ONE drop down menu.
- The Links view in RSAD now allow you to filter using wildcards (\* and ?). The filter string
  is matched against all columns in the view. Here is an example of finding all links of a
  certain type in a certain project:

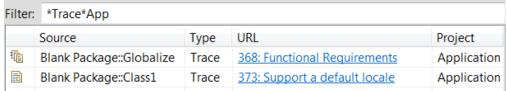

When you refresh information about links using the Refresh Links command in RSAD, the
model is no longer modified. Instead the data is fetched from DOORS and shown in RSAD
without changing the model. The information about linked requirements stored in the

model is only used in case the DOORS server cannot be contacted. Hence, RSAD now behaves in the same way as Design Room ONE in this respect.

#### 2017.49 (December 11, 2017)

• The diagram viewer toolbar was improved. A zoom slider is now available for quickly zooming a diagram. This is for example useful in case you don't have a mouse with a scroll wheel. It's now also possible to set a custom zoom level by directly editing the percentage number shown under the zoom slider. Diagrams can now be zoomed further out to a max of 10% which is useful for viewing big diagrams.

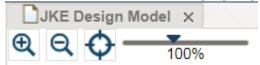

- The list of global configurations in the web application now only includes those that contain the local configuration of the currently open design. This makes it easier to choose a correct global configuration.
- The user interface for working with local Design Room ONE configurations in the Jazz GC application was improved. The dialog for selecting a local configuration now behaves more like other Jazz CLM dialogs, and design properties are shown inside the GC application when clicking a local configuration. Also, it's possible to navigate to the design from the GC application.
- More keyboard shortcuts were implemented in the web application. For example, there
  is now a keyboard shortcut for centering a diagram. Panning diagrams using arrow keys
  is now also supported on Internet Explorer.
- You can now share the same Mongo database for multiple Design Room ONE installations using a new dr\_db runtime setting for setting the database name.
- It's now possible to link an RSAD model element to a DOORS requirement by dragging it
  from the Project Explorer and dropping it onto a requirement in the Requirement
  Management Explorer. Multiple model elements can be dragged and dropped at the
  same time.
- The Add Link dialog in RSAD now remembers the previously selected link type and project area. This speeds up the process of creating many links.
- A document about Design Room ONE system requirements is now available.

**Note:** The database format was updated in this release to address a problem with faulty clipping of symbols in diagrams (in particular activity diagrams). This means that you should re-export models from RSAD before you view them in Design Room ONE 2017.49.

#### 2017.46 (November 21, 2017) Version 1.0

Global configurations are now fully supported. The Refresh button can be used in RSAD views to view accurate information about a requirement when the active global configuration has been changed. Also, it's now possible to set the active global configuration in the web application toolbar.

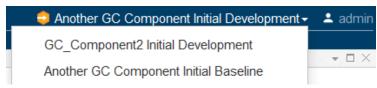

• A local Design Room configuration can be added to a global configuration in the Jazz Global Configuration application.

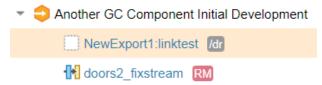

• Icons were added to the menu items and menu bar of the web application.

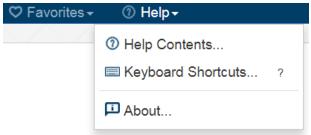

The header of the web application now has two lines to provide more space for useful
information. For example, the name of the currently open design (and its local
configuration, if any) is now shown in the header area.

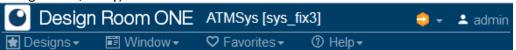

- A check is now performed when exporting a model from RSAD so that the version of the Design Room ONE server is compatible with the version of the Design Room Integration plugin.
- An overview page now opens when performing the command **Help Help Contents** with links to all available documentation.
- It's now possible to automatically open a web browser to show a design when it has been exported from RSAD.

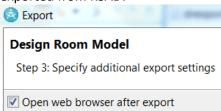

**Note:** The database format was updated in this release. This means that you must re-export models from RSAD before you can view them in Design Room ONE 2017.46.

## 2017.43 (October 30, 2017)

 The work on supporting global configurations has progressed, and is now almost completed. It's now possible to export the local configuration of a design, such as a Git branch or RTC stream. Designs with the same name but different local configurations denote different versions of a design.

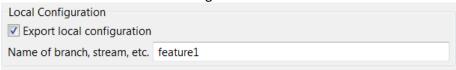

- Exported local configurations are shown in various places in the web application, and it's possible to contribute those local configurations to a global configuration using the Jazz Global Configuration application (/gc).
- REST APIs (for example the reporting APIs) were updated accordingly.
- Registration of Design Room ONE as a Jazz application is now supported. It automates all
  the steps that are necessary for setting up the connection between the Jazz Team Server
  and the Design Room ONE server. The Jazz configuration preferences are now stored in
  the Design Room ONE database. This makes it possible for an administrator to perform
  this step once for all users.
- The preference page of the Requirement Management Integration feature was significantly simplified. It now provides a preference for choosing the default link type. By setting this preference it is possible to avoid getting prompted for the link type each time a new link is created.
- There were several usability improvements in the Links view in the Requirement Management Integration feature. For example, the columns now appear in a more natural order with better headings.

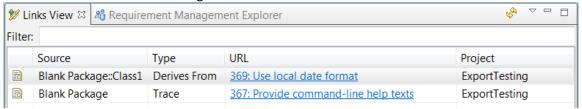

• The default placement of URL symbols, representing links to requirements, were improved so that the symbols are placed closer to the source element.

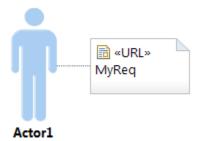

• Additional keyboard shortcuts for the web application were implemented. Also, the key bindings now appear in menus to make them easier to discover.

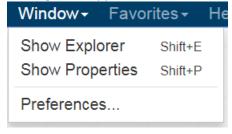

 A new command Help – Keyboard Shortcuts is available for getting a list of all supported keyboard shortcuts.

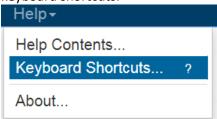

- Several usability improvements were made in the web application. For example, it's now
  possible to double-click on designs in the Open Design dialog to open them quickly, and
  the URLs in the Advanced property tab are now presented in a more user-friendly way.
- The web application now detects if opening a design that was exported by a version of the tool that is not fully compatible with the current application version.

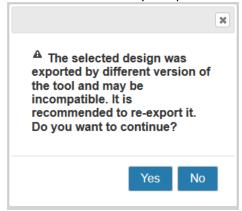

The performance of the web application was improved by significantly reducing the size
of files loaded by the web browser. These improvements are noticeable when running on
slow networks, and especially when starting up the application.

#### 2017.40 (October 9, 2017)

- The web application now supports several useful key bindings which make it possible to access most functionality without using a mouse.
  - Shift + D / W / F / H for opening the Designs, Window, Favorites and Help menus.
     Once a menu is open you can use arrow keys for navigating between menu items, and Enter for executing the selected menu item.
  - Shift + E / P for opening (or focusing) the Explorer or Properties views
  - It is possible to use Tab for moving focus to the different widgets in dialogs
  - It is possible to move the selection in a table, when it has focus, using arrow keys and to select an item by pressing Enter
  - Shift + O for opening a diagram that is selected or has focus in the Explorer view
  - o Esc for closing dialogs by cancelling them.
  - Arrow keys for moving selection in the Explorer view and Enter for changing selected element.
  - Arrow keys for switching between different tabs in the Properties view when it has focus

 The visual appearance of the web application has improved with more consistent use of colors, fonts etc. The text buttons in the diagram viewer were replaced with graphical buttons with tooltips.

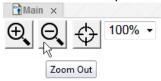

 The real diagram icons are now shown in the header tab of diagram viewers and in the Window menu. This makes it easier to navigate to the correct diagram in case there are many diagrams of different kinds open (especially if they have the same names).

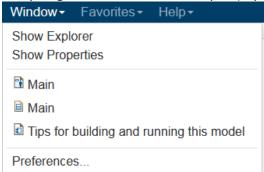

A splash screen now appears for a short while when entering the root URL of the Design Room ONE web application. The splash screen shows the same information as the About dialog and fades away automatically after a couple of seconds. You don't have to wait for it to disappear before you can start working. The splash screen helps you know you are running the correct version of the application (useful in case there are multiple versions deployed on different servers).

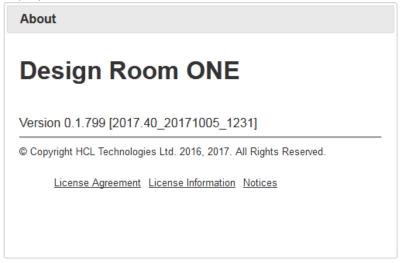

- New documentation has been written about how to migrate a model stored in Design Manager to Design Room ONE. The documentation can be found in the Design Room ONE installation inside the dr\_server ZIP file at DR ReleaseManagement/doc/DMMigration.pdf.
- The Design Room ONE integration plugin for RSAD can now be used with the latest version of RSAD (9.6.x).

#### 2017.37 (September 15, 2017)

 The Favorites feature, which has previously been available as an experimental feature, is now available as a regular feature. Commands in the Favorites menu allow you to add selected elements as favorites, delete favorites, and navigate to available favorite elements. You can add favorites from multiple designs. Favorites are stored in a web browser cookie.

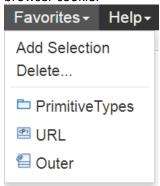

 The Requirement Management integration which is part of the Design Room ONE Integration plugin for RSAD now provides a Links view which shows all links that are available in the workspace. This view gives a better overview of which links that are available, and it's possible to navigate to the linked model elements.

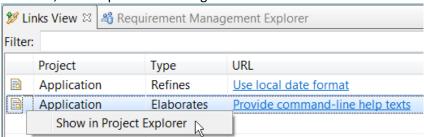

- All configuration settings for the Design Room ONE web server are now placed in a single file, and it is possible to set them using either command-line arguments, environment variables, or by specifying them in a custom configuration file.
- The web application is now available in several different languages in addition to English. Note that currently machine translation has been used human translations will be available in an upcoming release. The available languages are German (de), Spanish (es), French (fr), Italian (it), Japanese (ja), Korean (ko), Portuguese-Brazilian (pt-BR), simple Chinese (zh-CN), Taiwanese (zh-TW), Hungarian (hu) and Russian (ru). Set the translation using the 'lang' query parameter, for example: https://localhost:10101/dr/web?lang=fr
- New documentation has been written for the Requirement Management integration which is part of the Design Room ONE Integration plugin for RSAD. The documentation replaces the one that is in RSAD, and can be found in the Design Room ONE installation inside the dr\_server ZIP file at DR ReleaseManagement/doc/RequirementManagement.pdf.
- Initial support for global configurations has been implemented in the Design Room ONE
  web application. However, this feature is still under development and is expected to
  change in upcoming releases.

- Installation and deployment of the Design Room ONE server has been significantly simplified by means of scripts. The scripts take care of all steps needed for installing the server on a new machine (with or without internet connection). They also support deployment of both the server and the database.
- A process management application (PM2) is now used for monitoring the Design Room ONE server process. Among other things this makes it possible to capture log messages printed by the server and store them in log files.
- The localhost Daplie certificate was revoked and was therefore removed from the Design Room ONE installation. Now a self-signed certificate is used by default.
- The RSAD icon now appears in the browser tab to make it easier to distinguish the Design Room tabs from other browser tabs.

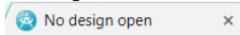

- Initial support for Jazz CLM Global Configurations has been implemented in the Design Room ONE Integration plugin for RSAD.

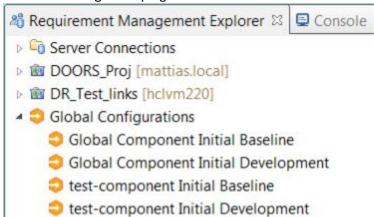

Note that global configurations are not yet supported by the Design Room ONE server or web application.

#### 2017.31 (August 4, 2017)

 There were several usability improvements in the Design Room Integration plugin for RSAD, in particular related to the Requirement Management Integration feature. For example, requirement links are now shown in a table which simplifies when there are many links to show. Also, links can now be deleted more easily using the toolbar buttons.

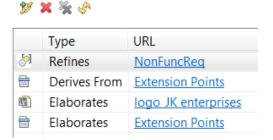

- The Explorer and Properties views now show model information more closely to how it is shown in RSAD. In particular the icons used now take into account the state of the model elements, and the display name of an element is the same as is used in RSAD.
- The previous release contained a performance problem related to icon fetching. For example, it could take a long time to expand a node in the Explorer view. This problem has now been solved.
- A new API for getting the correct icon of a model element is now available. It considers the state of the model element. The RPE Tutorial describes how to use this new API.
- It's now easier to view the properties of the currently open design by means of a new command that is available in the Designs menu.

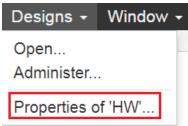

- The install documentation now contains a chapter about how to run the Design Room ONE server using a process management application such as pm2. This allows, for example, to capture console output from the server into log files.
- The install documentation now contains instructions for how to install the Design Room ONE server on Linux.
- A new Favorites menu is available with commands that allow you to save the selected element in the Explorer view as a favorite (so you can easily find it again in the future). Note that this is an experimental feature, and created favorites are not yet persisted in the database. To enable the feature, pass the query parameter experimental=true to the Design Room ONE web application. For example:

https://localhost.daplie.me:10101/dr/web/?experimental=true

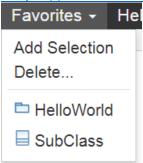

**Note:** The database format was updated in this release. This means that you must re-export models from RSAD before you can view them in Design Room ONE 2017.31.